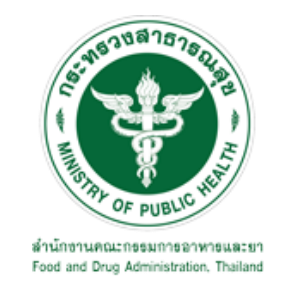

## คู่มือการใช้งานระบบ E-SUBMISSION ส าหรับผู้ประกอบการ

เรื่อง

# การขอรับรองการแปลเอกสารการอนุญาตวัตถุอันตรายเป็นภาษาอังกฤษ

จัดท าโดย กล ุ่มควบคุมวัตถุอันตราย กองควบคุมเครื่องสำอางและวัตถุอันตราย ส านักงานคณะกรรมการอาหารและยา ฉบับเดือนกรกฎาคม 2564

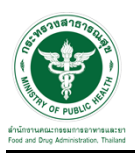

## การขอเข้าใช้งานระบบ e-Submission

\* หากเคยขอเข้าใช้งานระบบด้านวัตถุอันตรายแล้ว และหนังสือมอบอำนาจไม่หมดอายุ ไม่ต้องดำเนินการใน ขั้นตอนนี้

#### 1. สร้างบัญชีผู้ใช้งานระบบผ่าน Open ID

ี สร้างขึ้นบัญชีผู้ใช้งานระบบ Open ID ผ่านระบบของสำนักงานรัฐบาลอิเล็กทรอนิกส์ (องค์การมหาชน) (สรอ.) www.egov.go.th ( หากมีปัญหาในการสมัครเพื่อสร้างบัญชีผู้ใช้งาน โปรดติดต่อ contact@ega.or.th หรือ โทร 0 2612 6000 )

#### 2. ยื่นหนังสือมอบอำนาจและหลักฐานประกอบเพื่อขอสิทธิ์เข้าใช้งานระบบ

ยื่นหนังสือมอบอำนาจ (ตามแบบฟอร์ม) และหลักฐานประกอบเพื่อขอสิทธิ์เข้าใช้ระบบ ของแต่ละหน่วยงาน แต่ละผลิตภัณฑ์ ที่สำนักงานคณะกรรมการอาหารและยา หรือสำนักงานสาธารณสุขจังหวัดในพื้นที่ ี่ ซึ่งสถานที่ผลิต หรือสถานที่นำเข้าตั้งอยู่ (ยื่นแค่ครั้งเดียวใช้ได้ตลอด จนกว่าหนังสื่อมอบอำนาจจะหมดอายุ (ปกติมีอายุ 1 ปี)

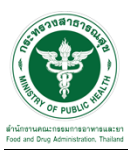

## ขั้นตอนการเข้าสู่ระบบ

1. เมื่อผู้ใช้งานได้รับการเปิดสิทธิให้เข้าใช้งานที่หน้าเว็บไซต์ SKYNET ที่ URL: privus.fda.moph.go.th จากนั้น ให้เลือก "ผู้ประกอบการ"

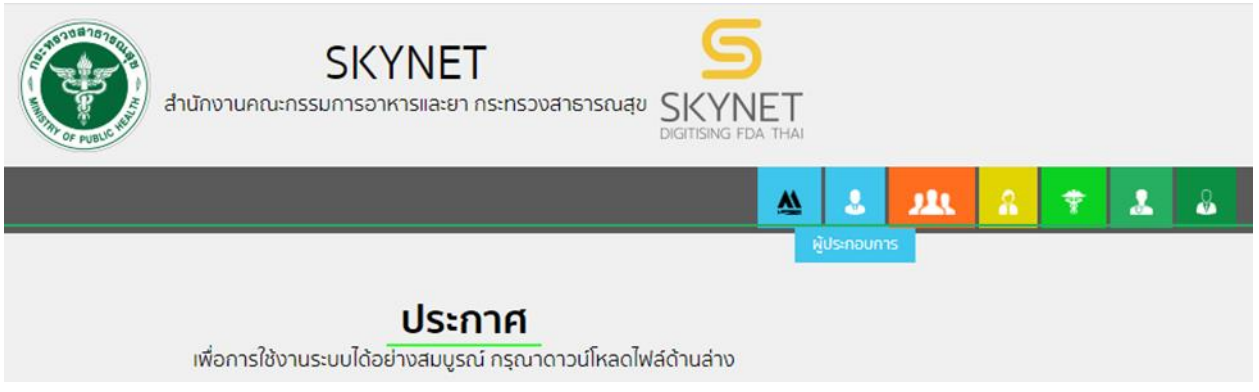

2. หลังจากคลิกที่ "ผู้ประกอบการ" ระบบจะให้ระบุบัญชีผู้ใช้ และรหัสผ่าน โดยกรอกข้อมูลบัญชีผู้ใช้ ที่ได้รับจาก การสมัครระบบ Open ID จากนั้น คลิกเข้าสู่ระบบ

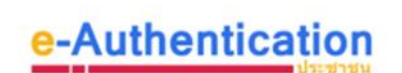

บัญชีผู้ใช้เดียว สำหรับใช้บริการต่างๆ ของเรา

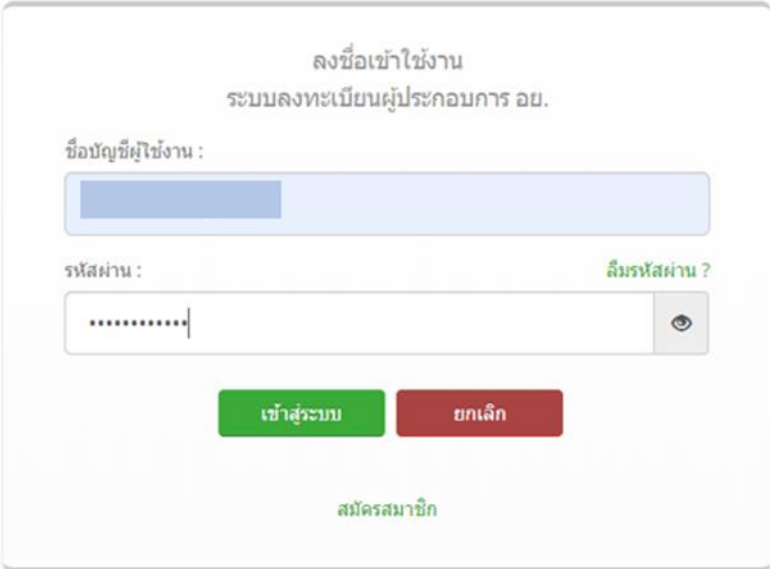

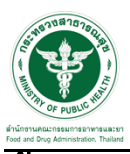

## ขั้นตอนการเลือกกระบวนงาน

1. หลังจากคลิกเข้าสู่ระบบแล้ว หน้าจอจะแสดงระบบที่ท่านมีสิทธิ์เข้าใช้งาน จากนั้นให้ท่านเลือก "ระบบวัตถุ อันตราย"

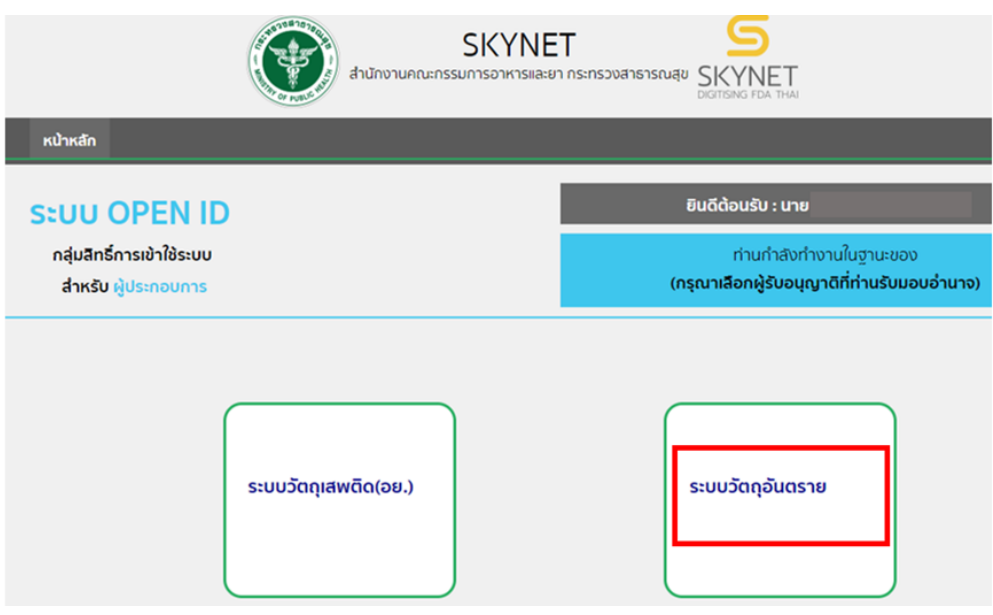

2. หลังจากที่ท่านเลือก ท่านจะพบหน้าจอระบบ ให้ท่านคลิกที่ "รับรองการแปล"

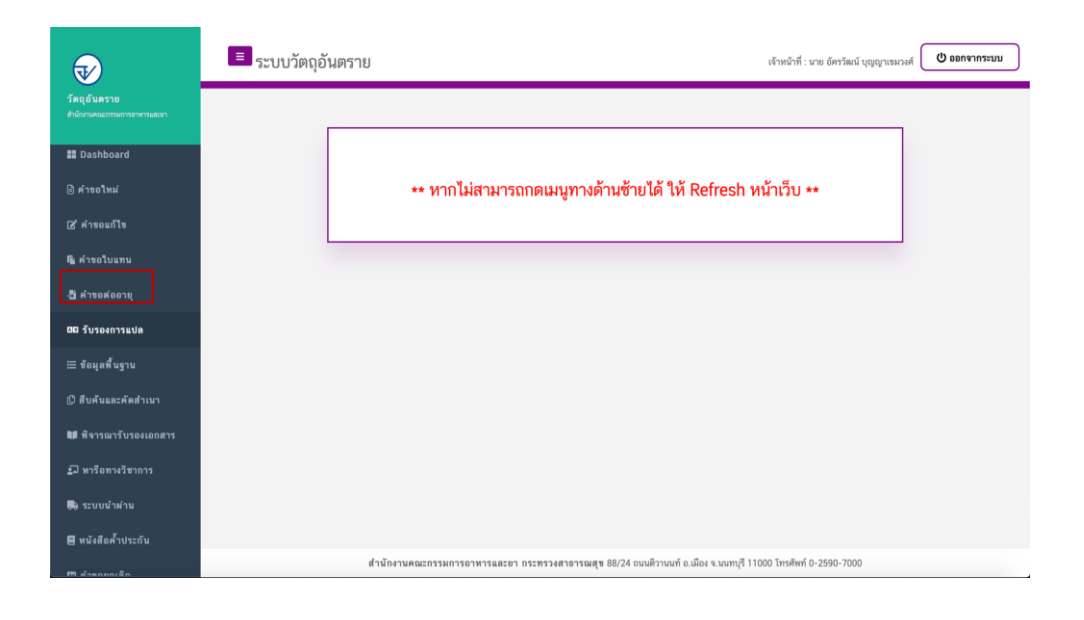

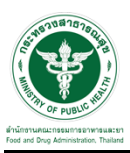

## ี ซ**ั**้นตอนการเพิ่มคำขอรับรองการแปล

1. การเพิ่มคำขอให้ผู้ประกอบการทำการคลิกที่ปุ่ม "ดาวน์โหลดคำขอ"

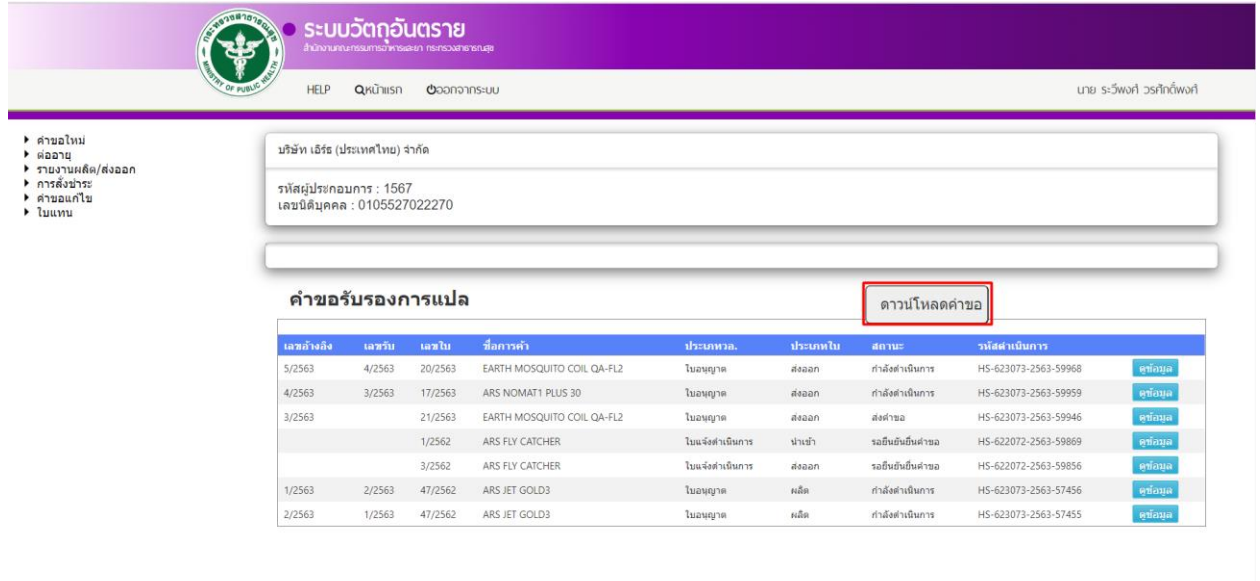

#### 2. ให้ทำการเลือกกระบวนงานที่ต้องการผู้ประกอบการต้องการ แต่ในตัวอย่างนี้จะทำการเลือกใบอนุญาต

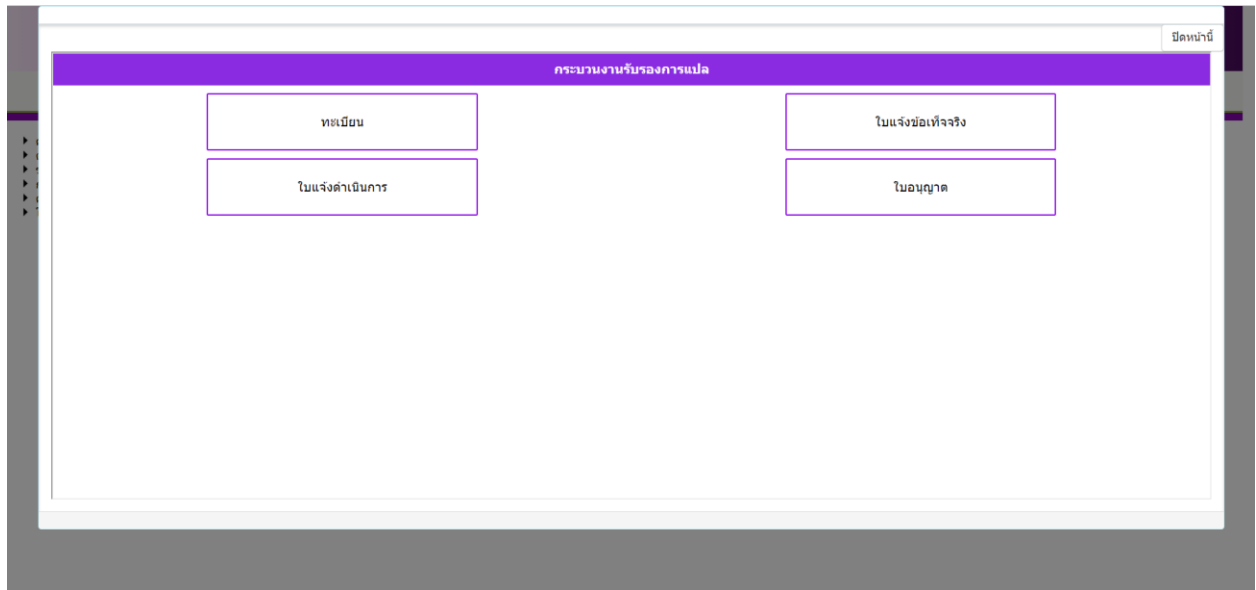

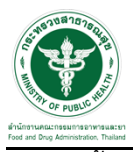

## 3. จากนั้นให้เลือกเลขใบอนุญาตเสร็จสิ้นแล้วให้กดปุ่ม "ตรวจสอบ"

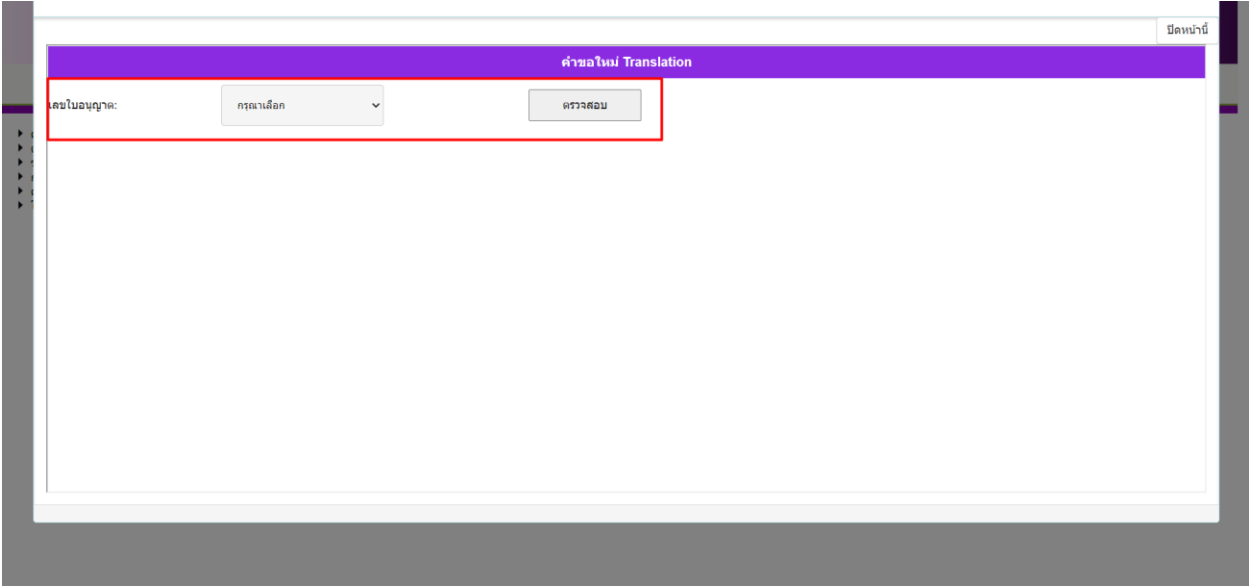

## 4. ให้ทำตรวจสอบและกรอกข้อมูลให้ครบถ้วนและหลังจากนั้นกดปุ่ม "ตกลง"

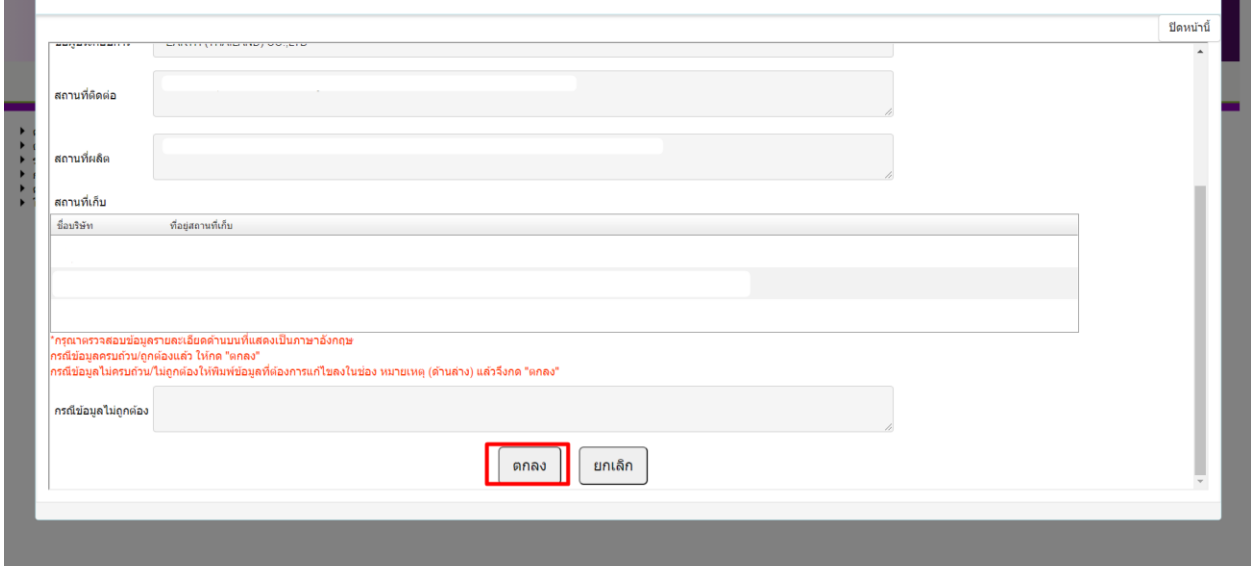

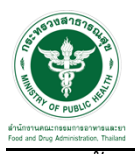

5. จากนั้นให้ท าการแนบไฟล์ใบอนุญาต และกดปุ่ม "ตกลง"

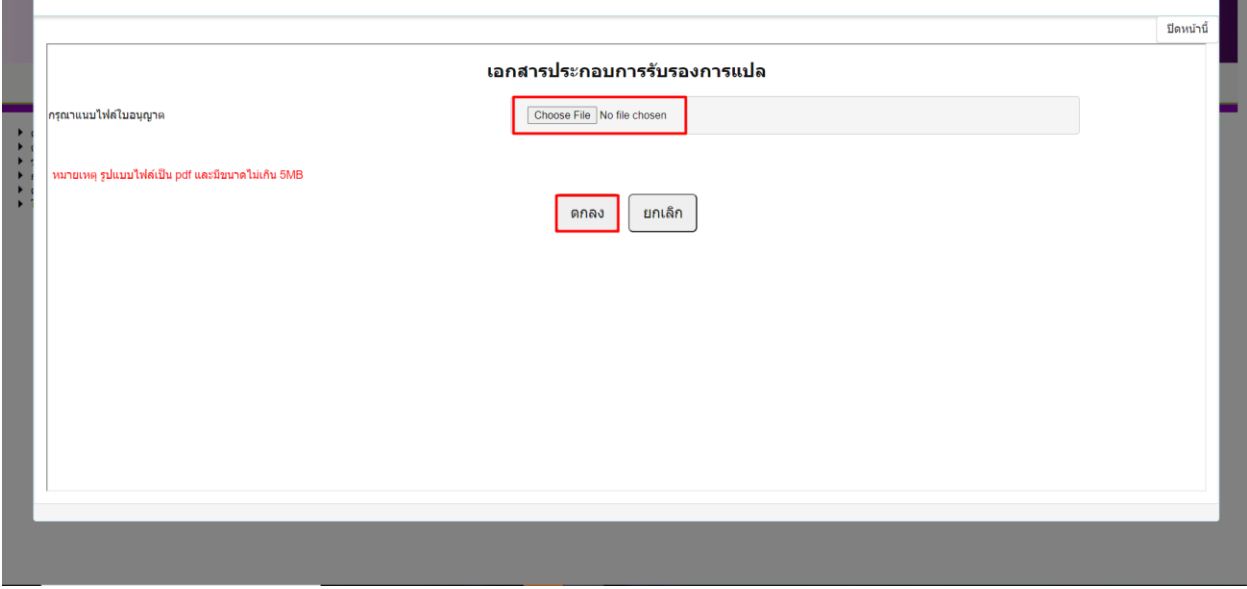

6. ระบบจะเปลี่ยนสถานะในรายการของท่านจะถูกเปลี่ยนเป็น "รอยืนยันยื่นคำขอ"

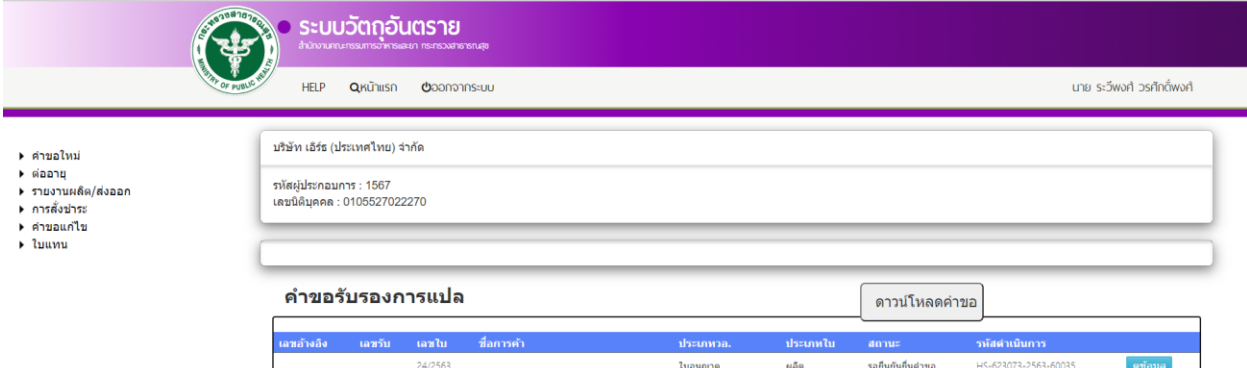

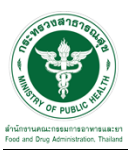

## ้ขั้นตอนการจ่ายเงินการยื่นคำขอ

1. ให้เลือกที่เมนูด้านข้างที่เมนู &ิการสั่งชำระ &ิคำขอใหม่ Gออกใบสั่งชำระ

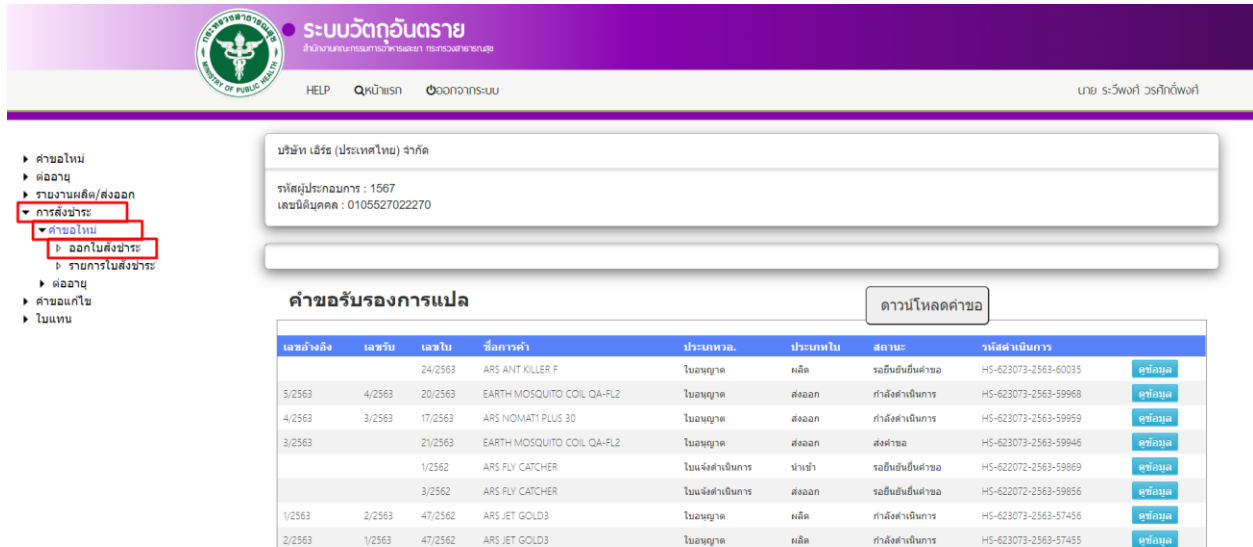

2. หลังจากคลิกเลือกรายการออกใบสั่งชำระ ระบบจะแสดงหน้าให้ท่านเลือกรายการที่ท่านต้องการดำเนินการ หลังจากนั้น ให้ท่านคลิก "ออกใบชำระ"

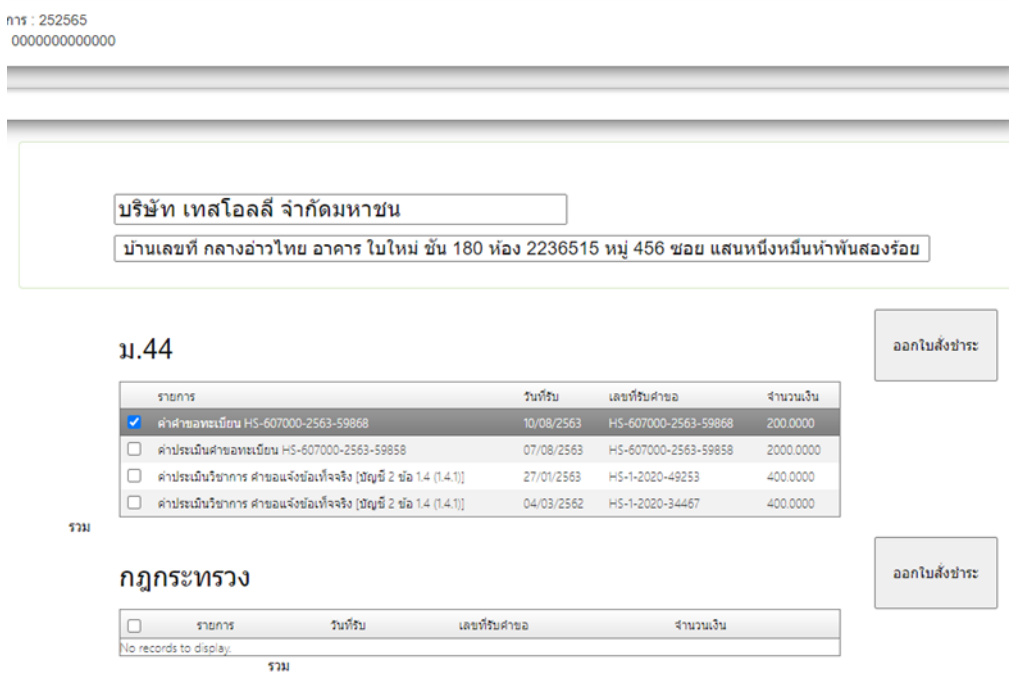

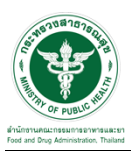

 $\overline{\phantom{a}3.}$  หลังจากคลิก "ออกใบชำระ" ท่านสามารถเลือกรูปแบบการชำระเงินและนำไปชำระ ทั้งนี้ ผู้ประกอบการต้อง ชำระเงิน ภายในเวลาที่กำหนด คือ 30 วัน หากไม่ชำระเงินภายในเวลาที่กำหนดระบบฯ จะคืนคำขอของท่านโดย อัตโนมัติ ดังนั้น ท่านจะต้องยื่นคำขอใหม่

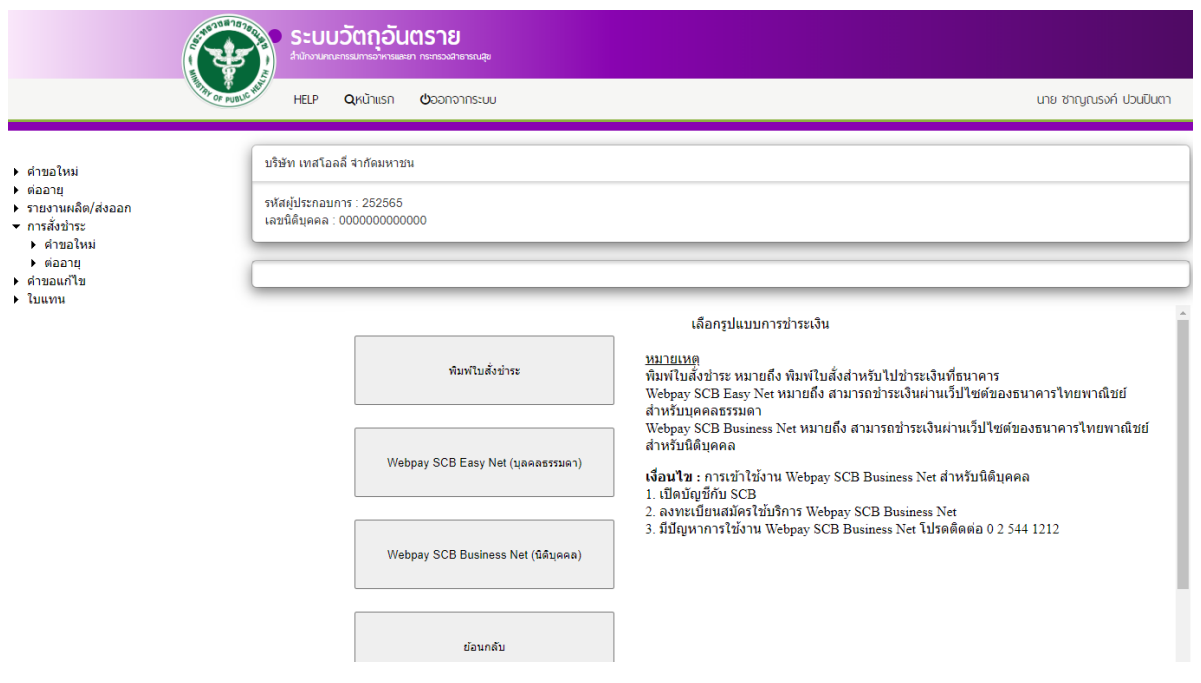

## 4. เมื่อท่านชำระเงินเรียบร้อยแล้ว ระบบจะเปลี่ยนสถานะในรายการของท่านจะถูกเปลี่ยนเป็น "ส่งคำขอ"

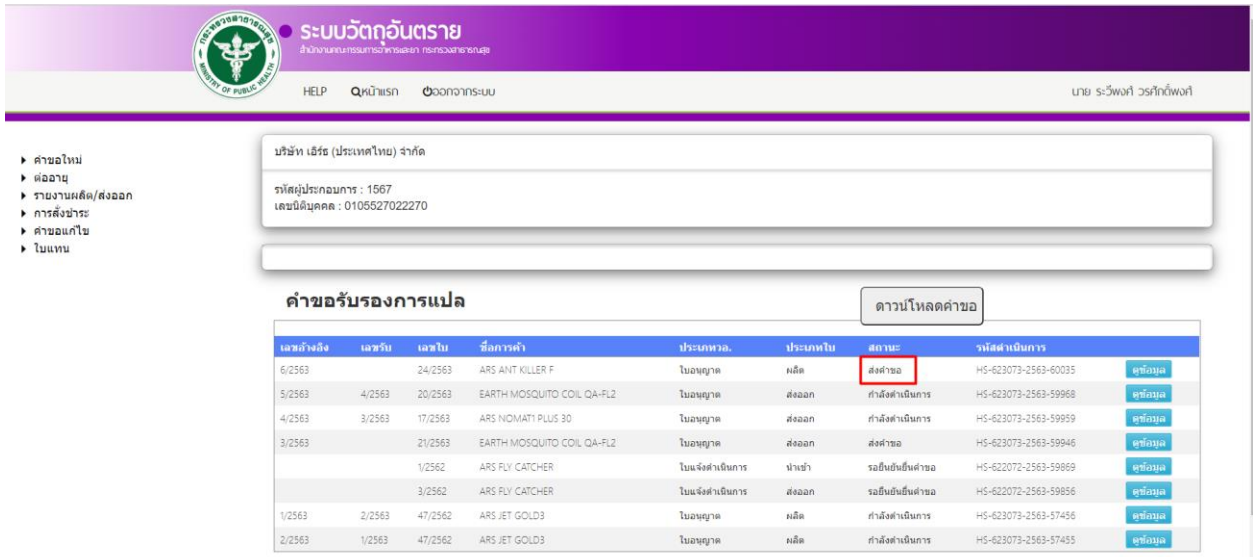

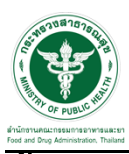

## ี<u>้ชื่</u>นตอนการรอพิจารณา

1. เมื่อเจ้าหน้าที่ทำการรับคำขอแล้วระบบจะเปลี่ยนสถานะเป็น "กำลังดำเนินการ"

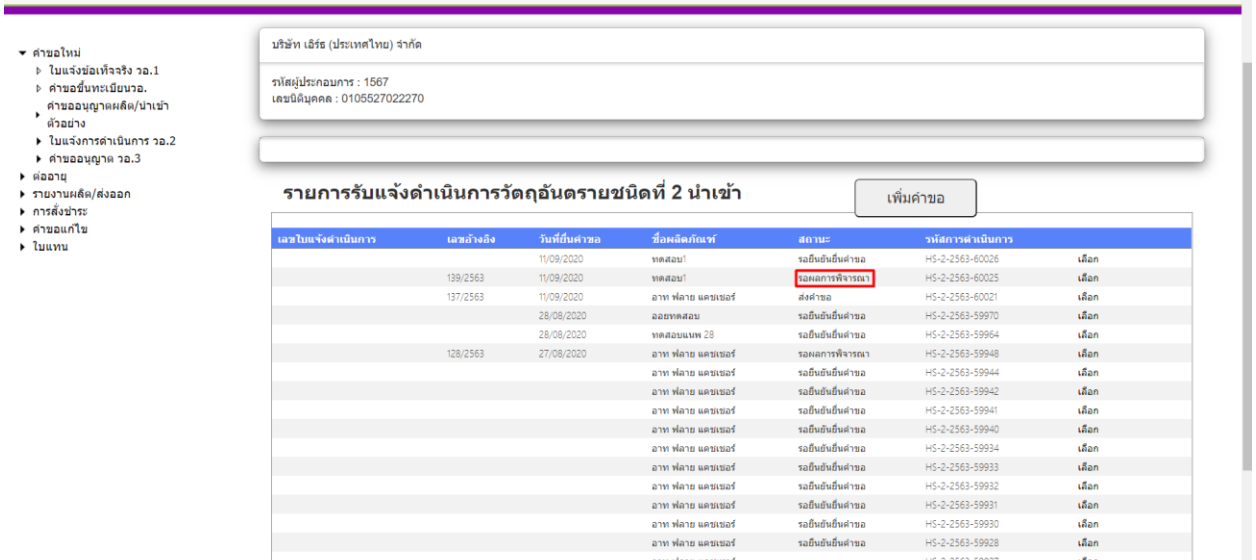

#### หมายเหตุ : ในขั้นตอนนี้เจ้าหน้าที่สามารถคืนคำขอได้สถานะจะเปลี่ยนเป็น "คืนคำขอ"

2. เมื่อเจ้าหน้าที่ได้ทำการพิจารณาคำขอเสร็จสิ้นแล้วรับเรื่องอนุมัติสถานะจะเปลี่ยนเป็น "อนุมัติ"

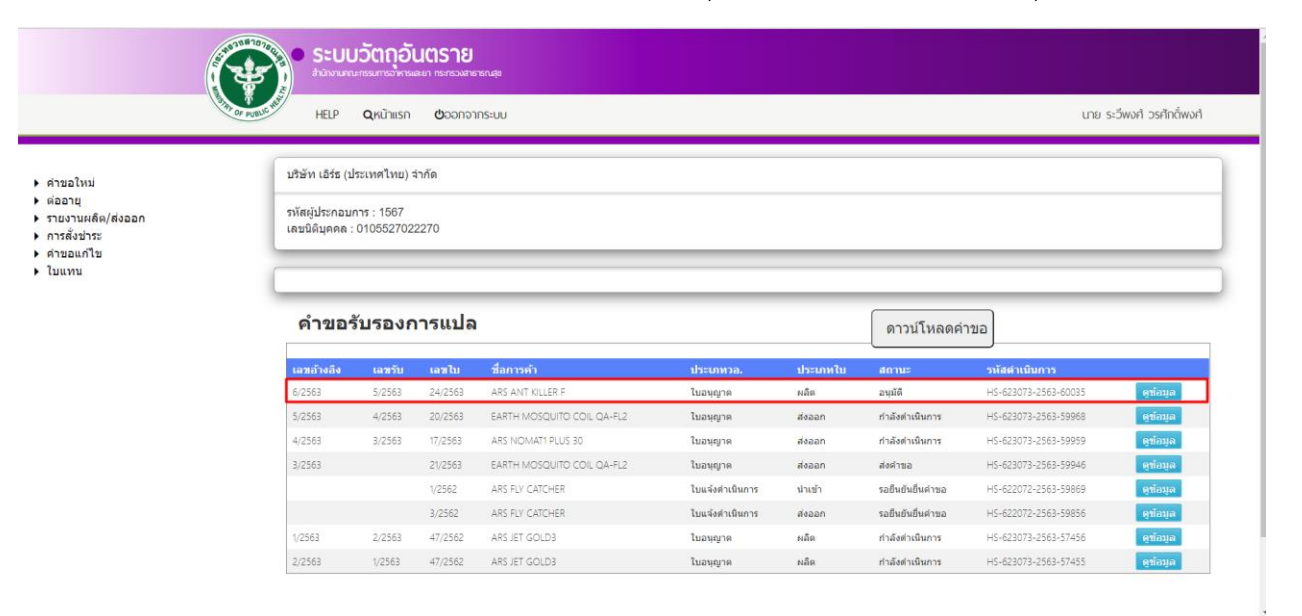

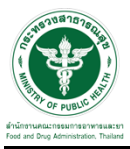

ติดต่อรับเอกสารที่รับรองได้ที่ ศูนย์บริการผลิตภัณฑ์สุขภาพเบ็ดเสร็จ (One Stop Service Center: OSSC) ส านักงานคณะกรรมการอาหารและยา ที่อยู่: ชั้น 1 อาคาร 5 ตึกส านักงานคณะกรรมการอาหารและยา 88/24 ึกระทรวงสาธารณสุข ถนนติวานนท์ ตำบลตลาดขวัญ อำเภอเมือง จังหวัดนนทบุรี 11000 โทรศัพท์: 0 2590 7417-8, 0 2590 7440